# Sidicom S4

Tutorial Ordens de Serviço

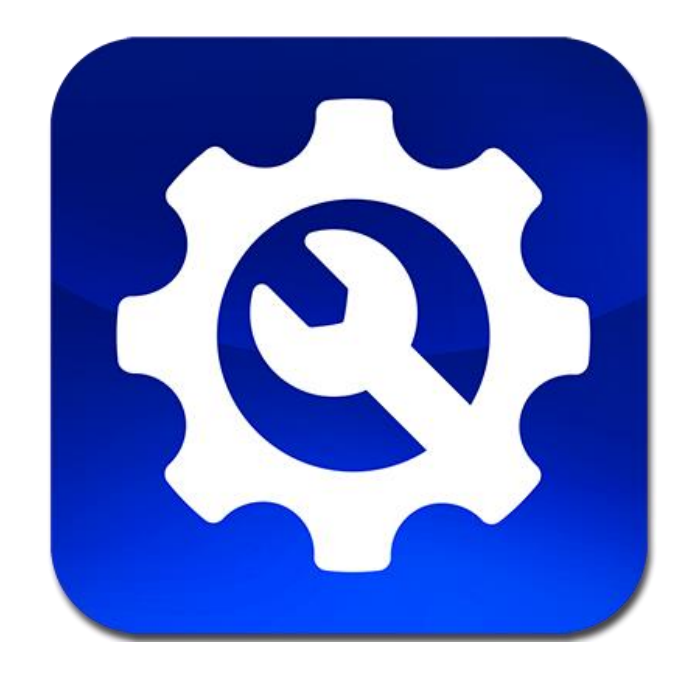

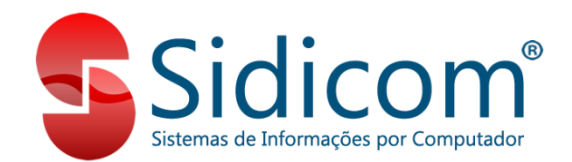

# Ordens de Serviço

No S4 é possível lançar Ordens de Serviço (OS) e controlar seu andamento. Este recurso é utilizado por assistências técnicas / conserto de equipamentos, aparelhos, veículos e outros (disponível somente para empresas que tem habilitado o módulo de ordens de serviço).

O sistema emite nota fiscal eletrônica (NF-e) conjugada, com serviços e produtos na mesma nota, portanto é necessário ter pelo menos um produto nela. Verifique se o município de sua empresa aceita NF-e conjugada.

Para utilizar as ordens de serviço é necessário cadastrar algumas tabelas:

- **- Situação:** indica a situação atual da OS;
- **- Defeitos:** serve para indicar os defeitos do produto. Na OS é possível informar mais detalhes sobre isto;
- **- Tipos de garantia:** serve para indicar se a garantia é própria, do fabricante, etc.

#### Para cadastrar as tabelas, acesse **Pedidos > Ordens de serviço**

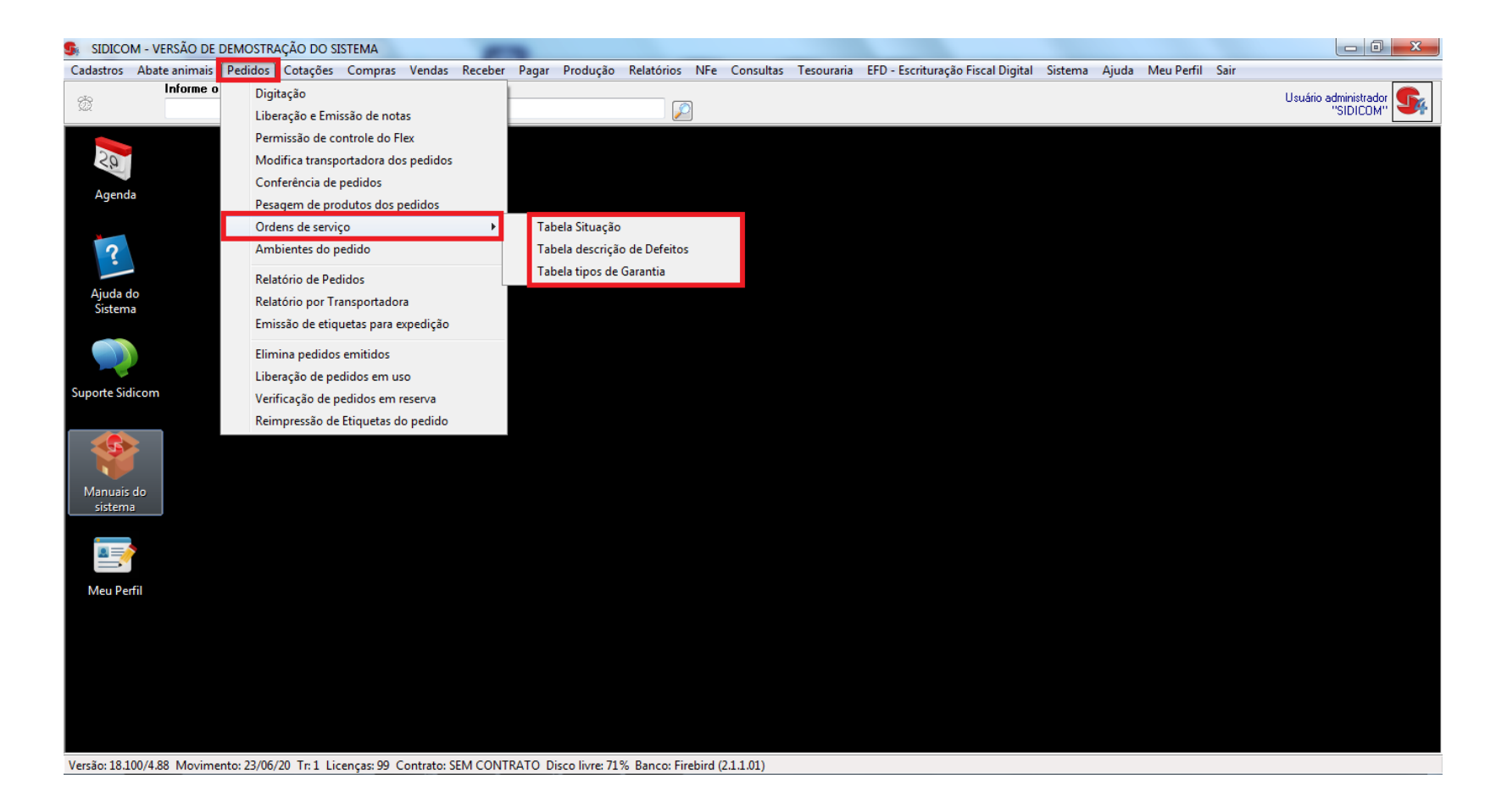

Em qualquer uma das tabelas, é possível incluir, alterar ou excluir registros.

Também é possível ordenar clicando nos cabeçalhos Código, Descrição ou Ordem (ordem numérica informada).

### **Tabela de Situação**

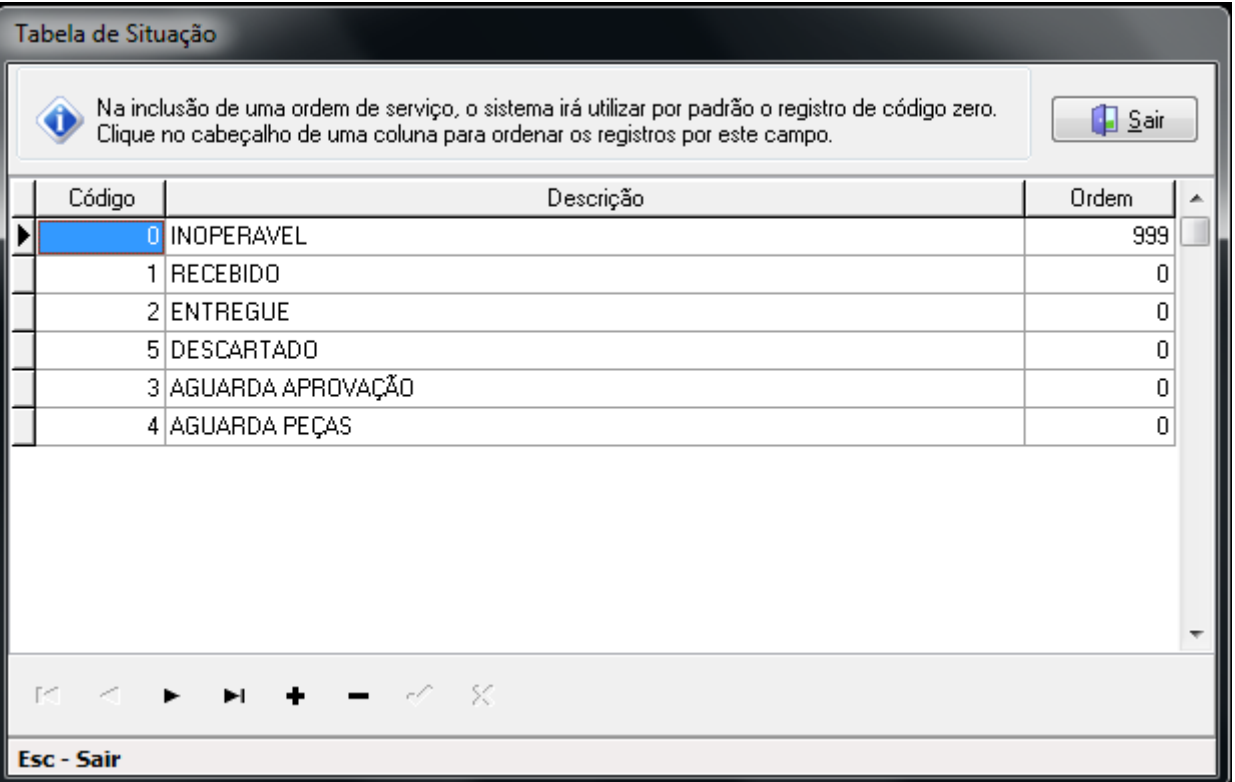

#### **Tabela de descrição de Defeitos**

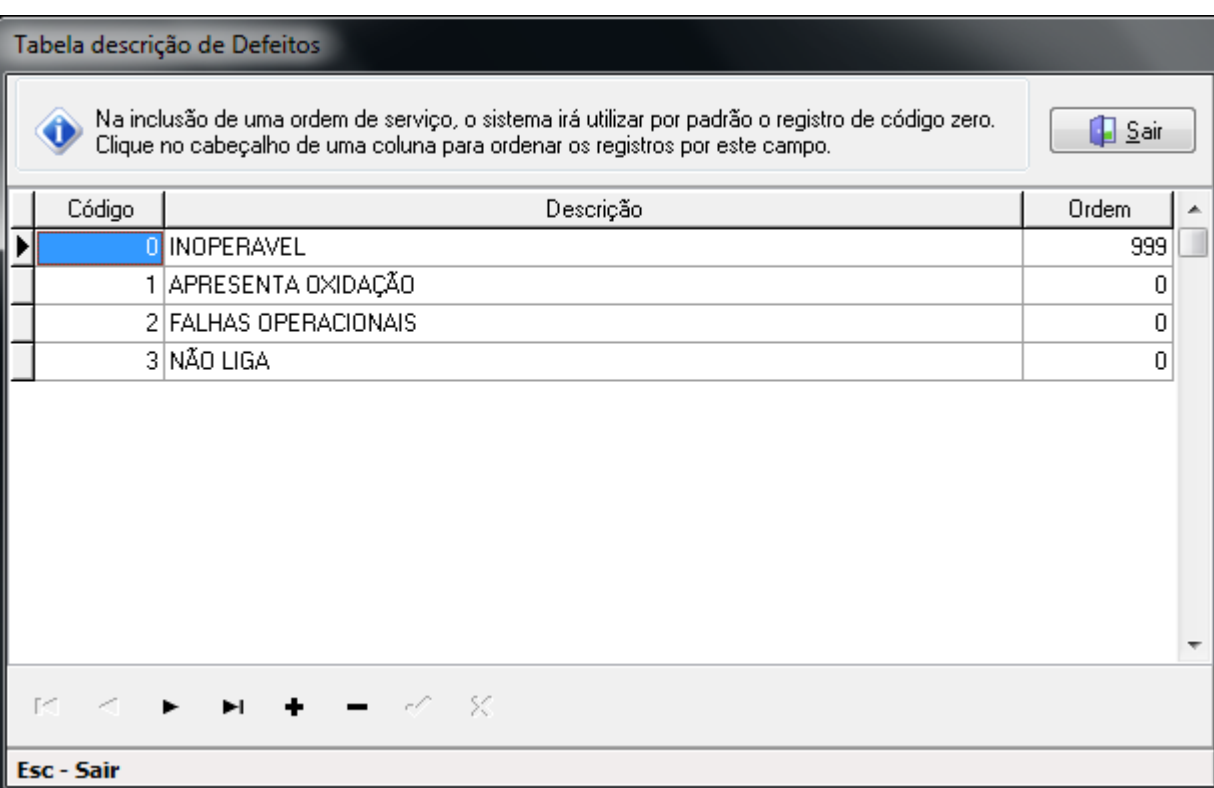

### **Tabela tipo de Garantia**

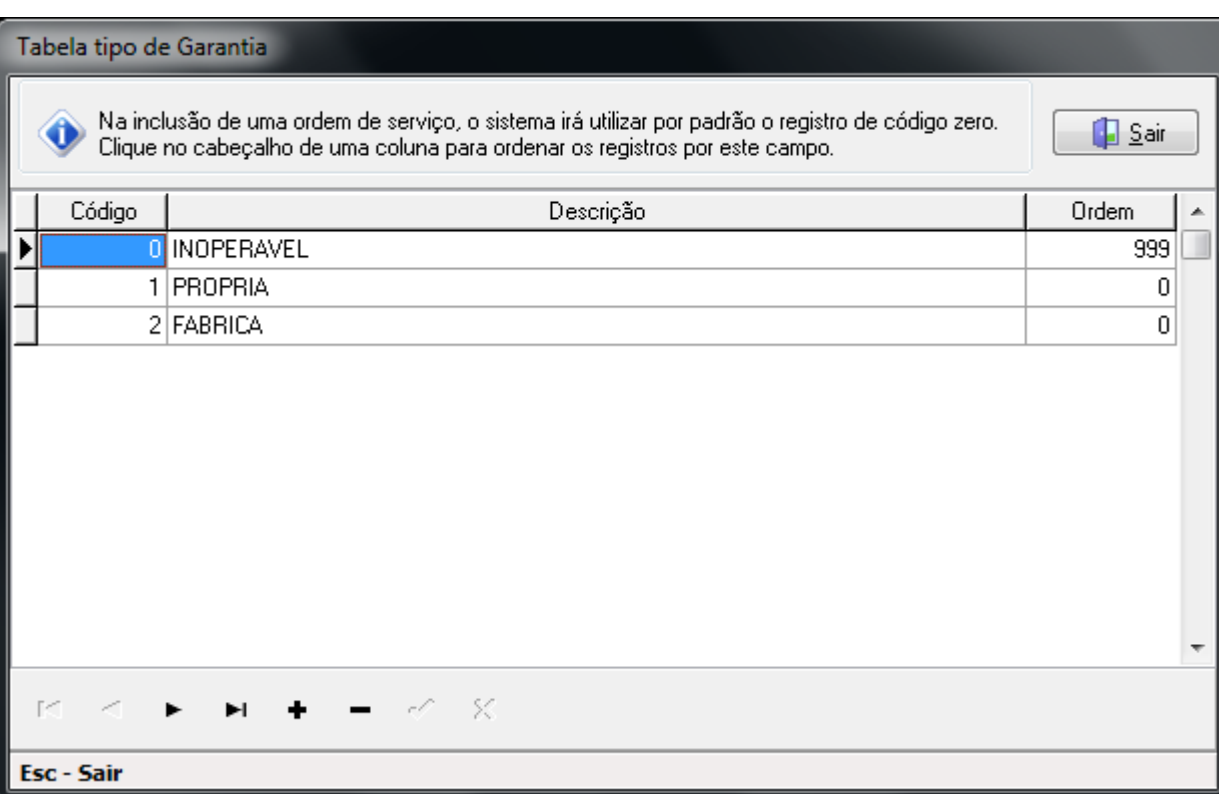

## Ordem de Serviço - Pesquisa

#### **Pesquisando pedidos com OS**:

Na pesquisa de pedidos há uma aba específica para pesquisar pedidos que tenham OS, marcando "Somente Ordens de Serviço", além de outros filtros disponíveis.

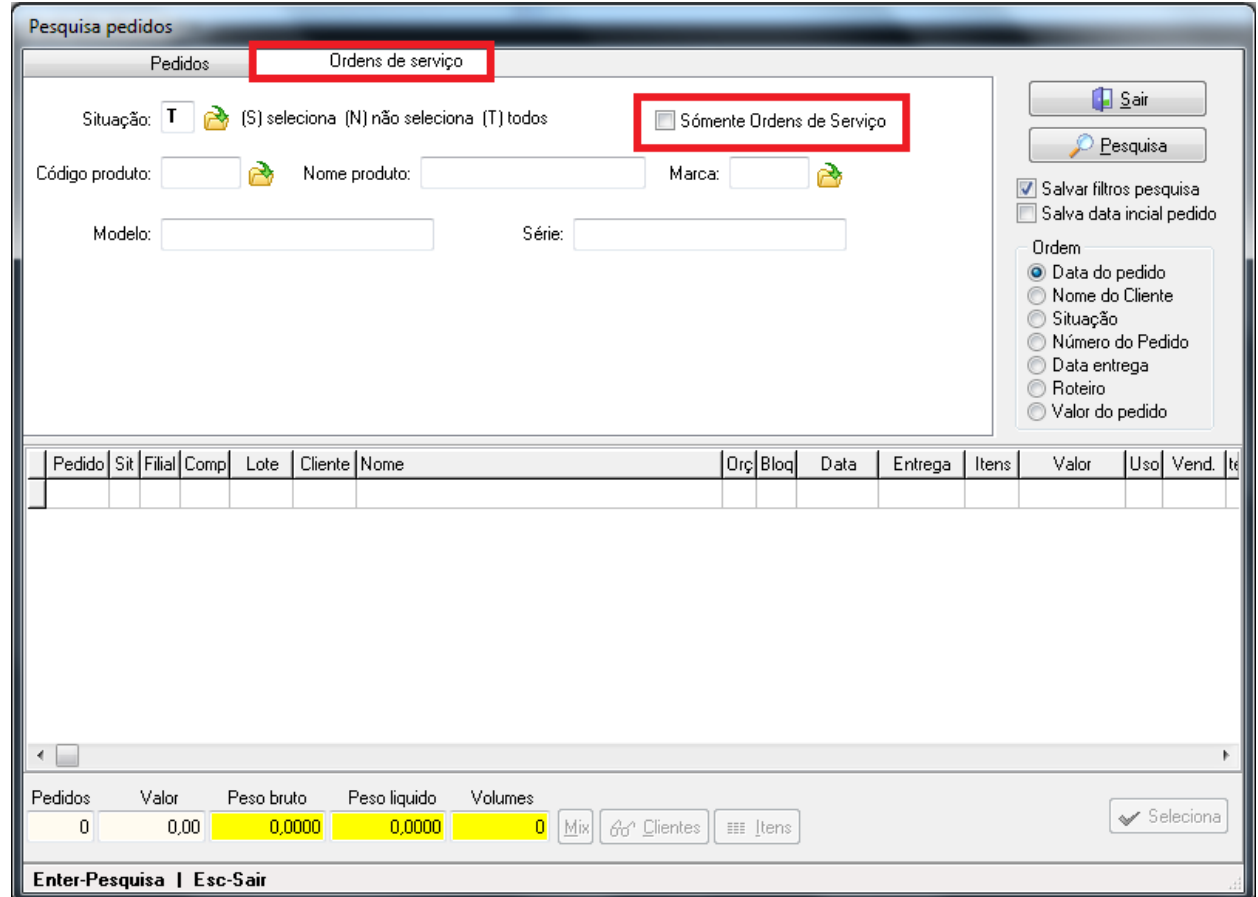

# Ordem de Serviço - Digitação

## Digitando uma OS: **Pedidos > Digitação > botão "Ordem Serviço"**

- A OS está sempre vinculada a um pedido.
- Na parte dos Produtos, indicar pelo menos um serviço, além de peças e outros itens que serão utilizados na OS.

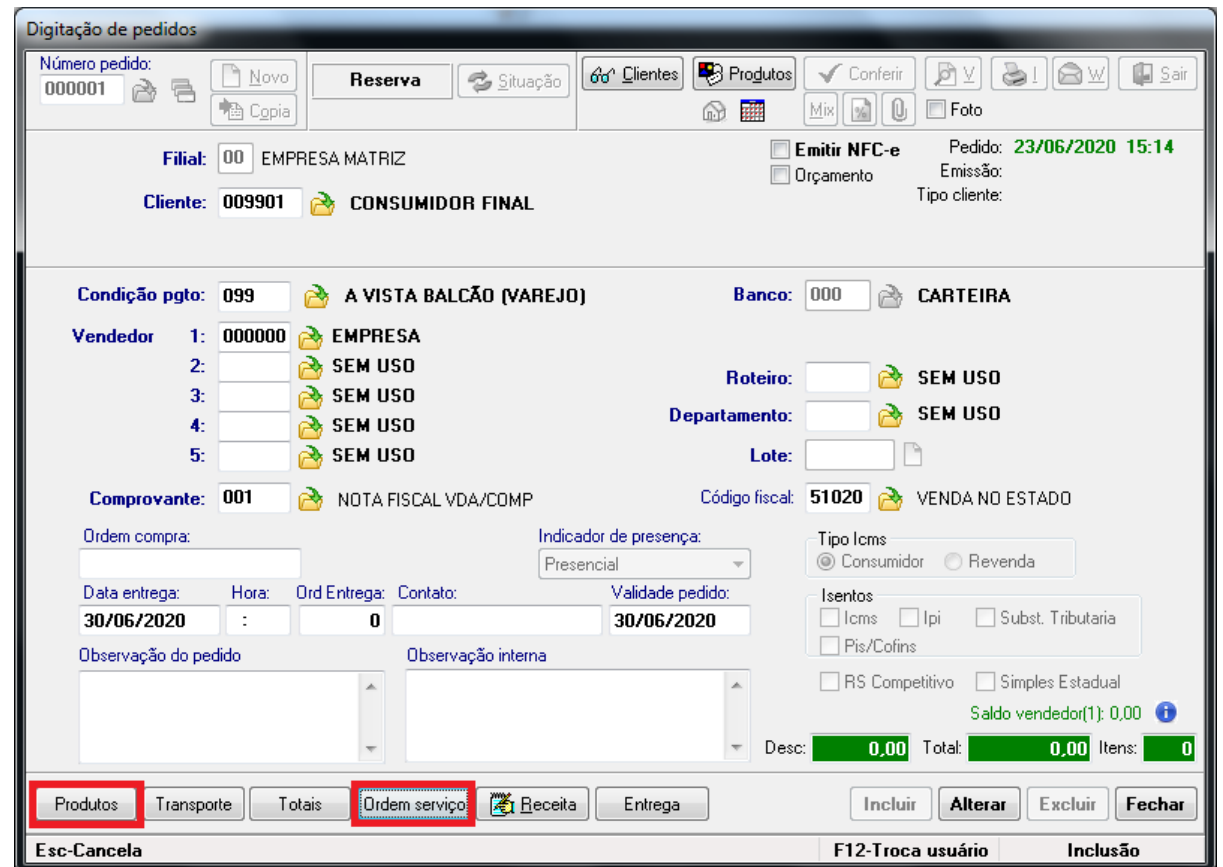

## Ordem de Serviço - Digitação

Na tela da OS indica-se o item em que está sendo feito o serviço (equipamento, aparelho, veículo, máquina), e informações como marca, modelo, série, detalhes do defeito e do conserto, entre outras. Para finalizar a OS, clicar em Incluir e depois em Sair.

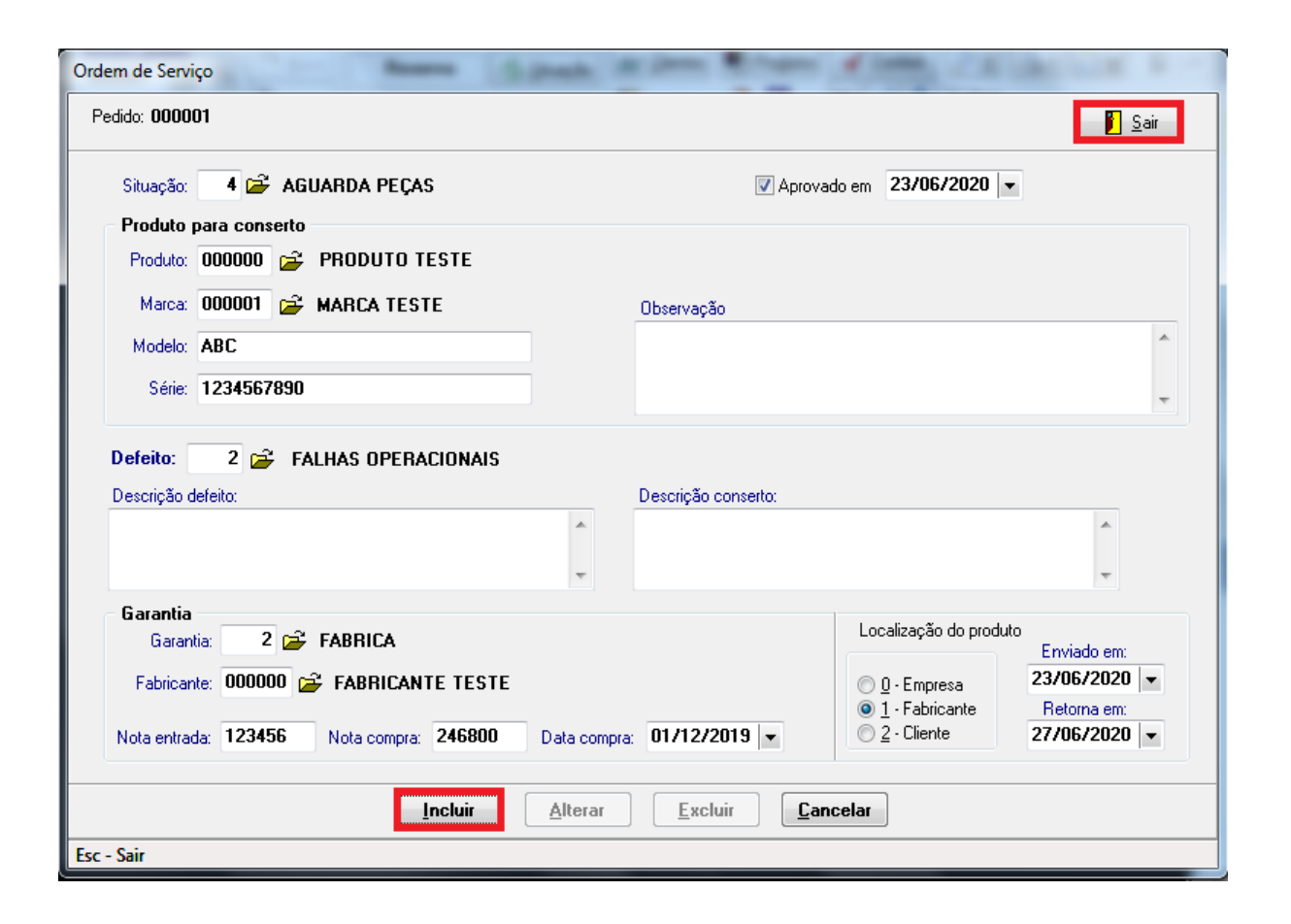

## Ordem de Serviço - Visualização

#### Relatório de pedido com OS vinculada, ao clicar no botão de visualização (lupa).

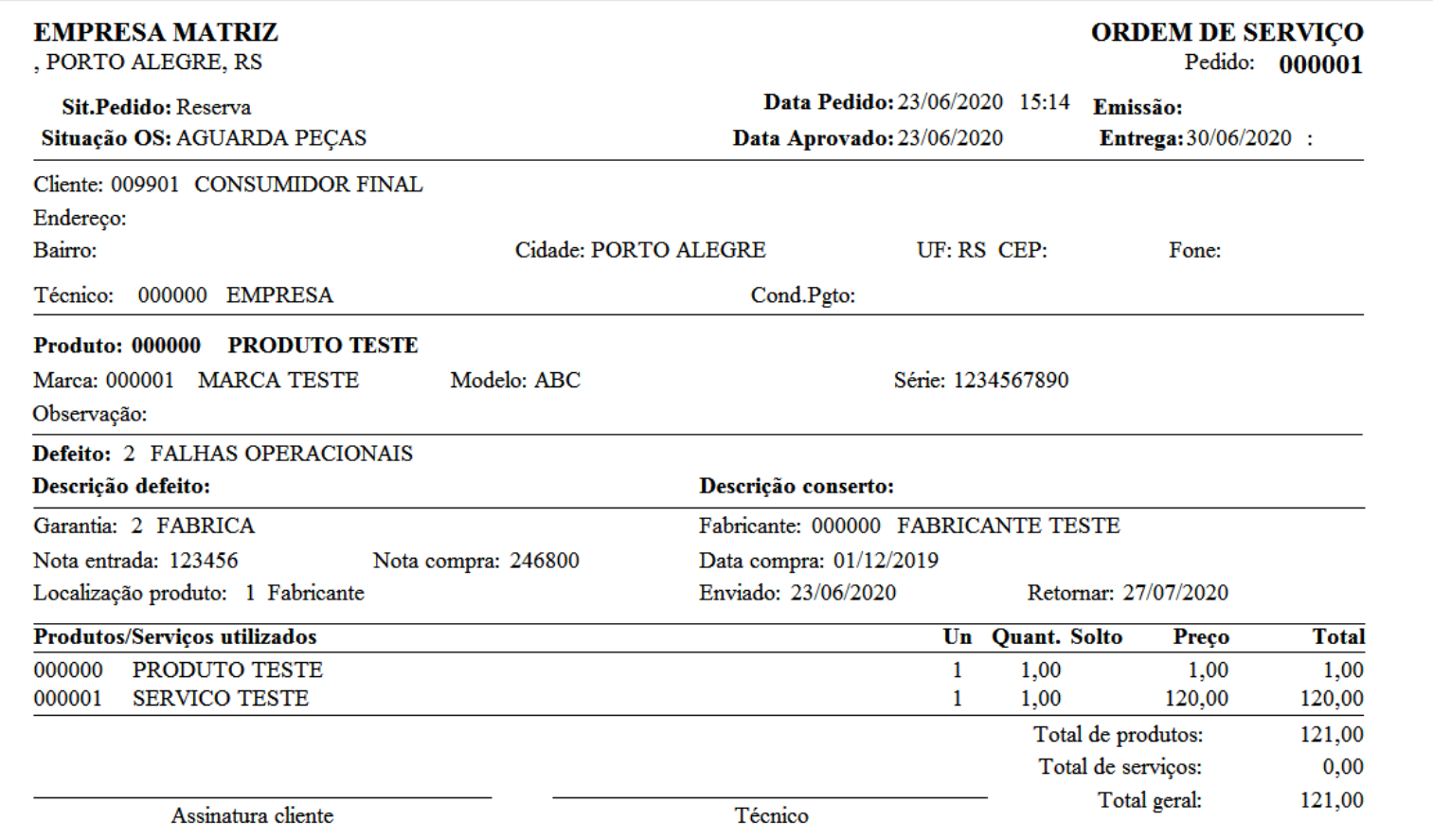

## Ordem de Serviço incluída!

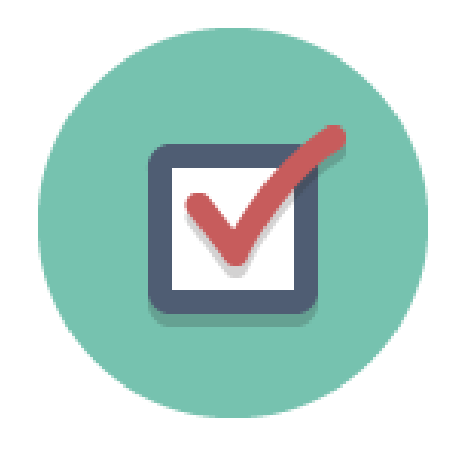

Lançada a Ordem de Serviço, agora é só controlar seu andamento e execução até sua conclusão e faturamento.